入札説明書のダウンロード方法

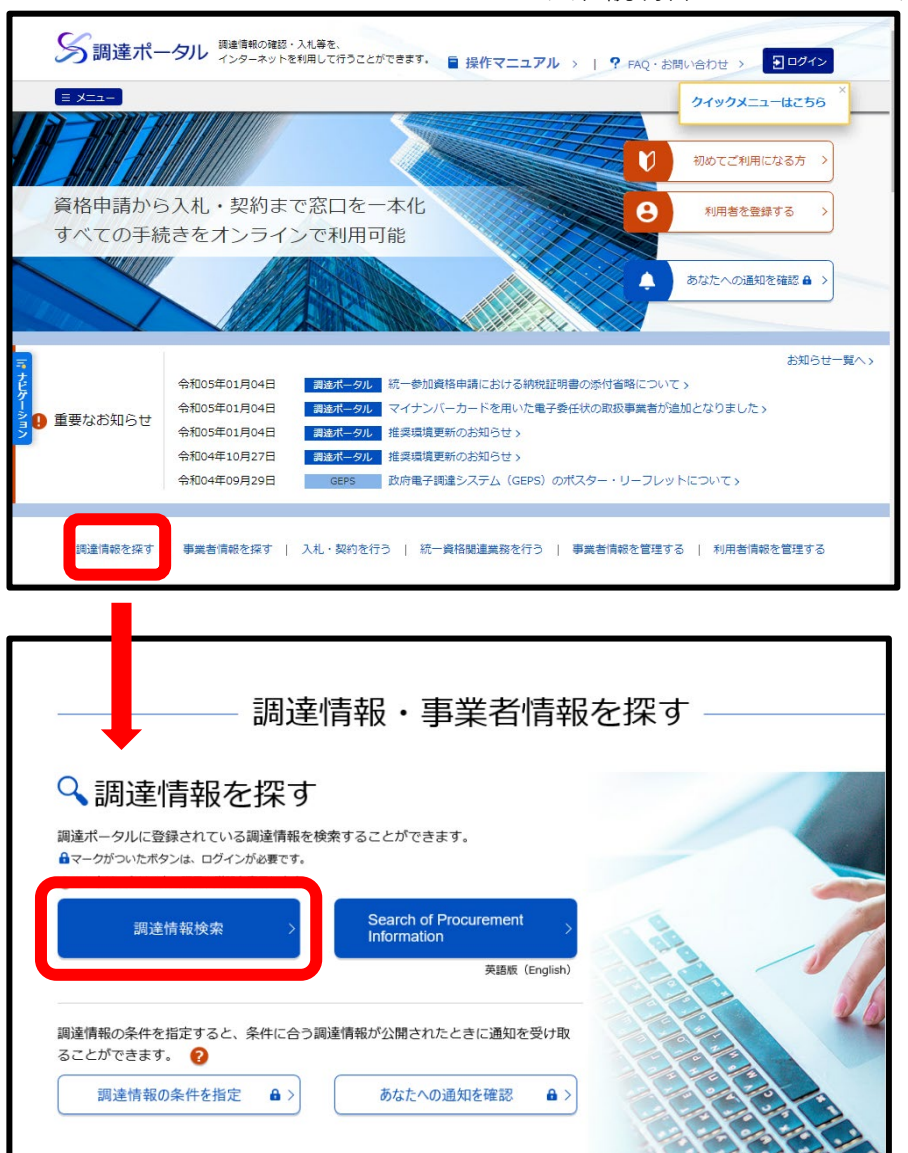

**①**検索フォーム(Google、Yahoo 等)から【**調達ポータル**】で検索し当 該HPを開きます。

もしくはブラウザのアドレスバーに 【**[https://www.p-portal.go.jp/pps](https://www.p-portal.go.jp/pps-web-biz/UZA01/OZA0101)web-biz/UZA01/OZA0101**】※を入力

して当該HPを開きます。

※当庁HPの調達情報ページにもリン ク【**[https://www.p-portal.go.jp/pps-web](https://www.p-portal.go.jp/pps-web-biz/UZA01/OZA0101)biz/UAA01/OAA0101**】を利用する場合 は③より始めてください。

**②**【**調達情報を探す**】から、もしく はHPをスクロールした先の【**調達情 報検索**】をクリックします。

※なお【**入札・契約を行う**】の【**入札結 果確認**】では各府省庁の入札結果を検 索・閲覧することができます。

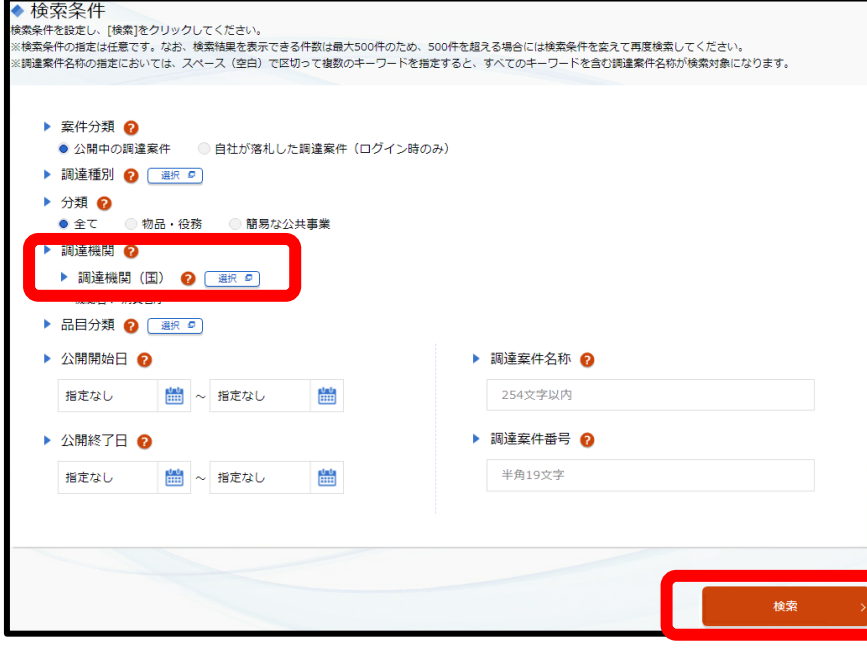

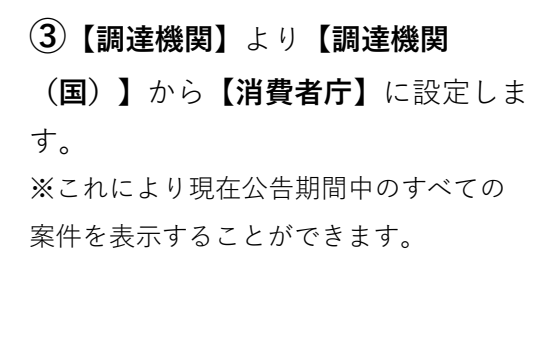

**④**画面下部の【**検索**】をクリックし ます。

入札説明書のダウンロード方法

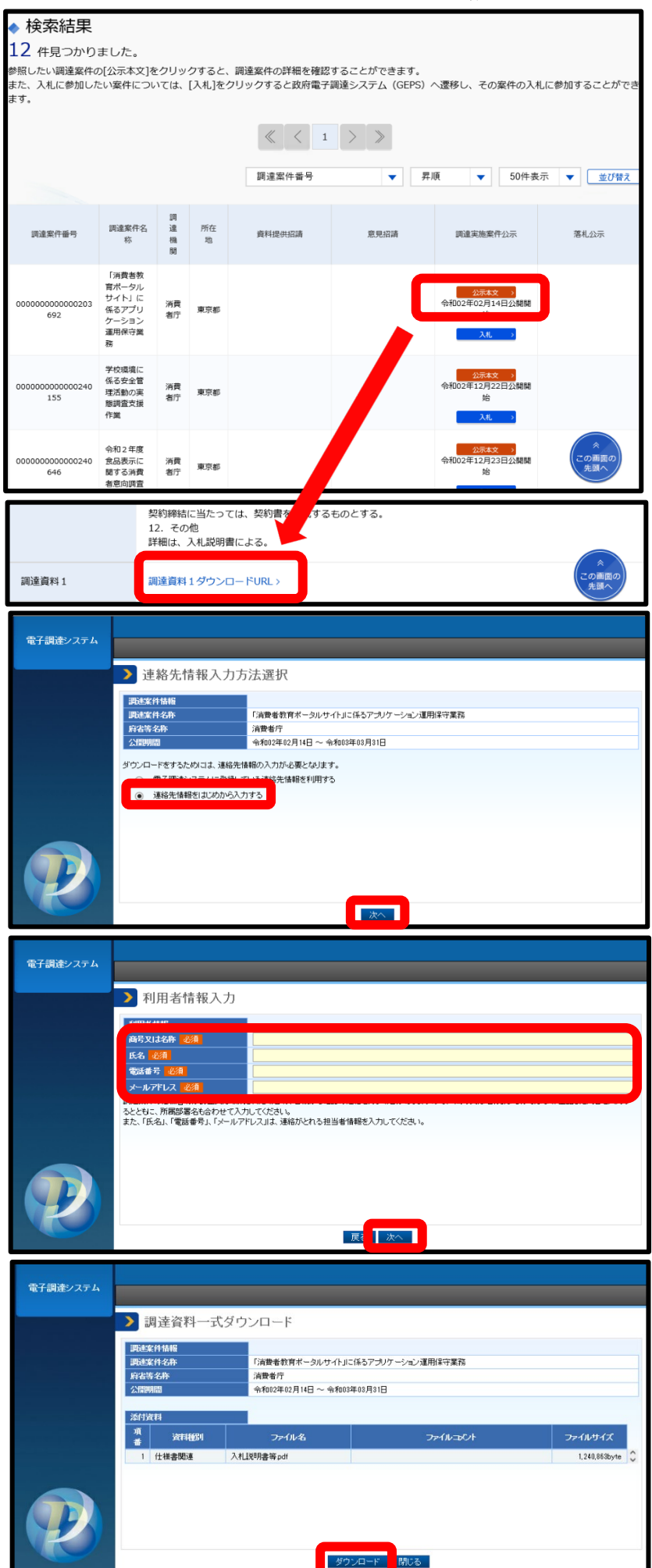

**⑤**入札説明書をダウンロードしたい案件 の【**公示本文**】をクリックし、開いたペー ジの下部の【**調達資料1ダウンロード URL**】をクリックします。 ※なお遷移先の電子調達システムのウィンドウ

が正しく開くことができない場合はポップアッ プブロック等のブラウザの設定が影響している ことが考えられますので、調達ポータルの【**初 めてご利用になる方へ**】(https://www.p-

portal.go.jp/pps-web-biz/UZA01/OZA0106) を参照してください。

※電子調達システムの環境等の質問については 当庁では回答いたしかねます。

[【https://www.p-portal.go.jp/pps-web](https://www.p-portal.go.jp/pps-web-biz/UZA03/OZA0300?OZA0302)biz/UZA03/OZA0300?OZA0302】にてお願い いたします。

## **⑥**【**連絡先情報をはじめから入力する**】

にチェックをし【**次へ**】をクリックしま す。

※電子調達システムに既に登録済みの方は【電子調 達システムに登録している連絡先情報を利用する】 を選択しICカード等でログインしてください。

**⑦**必要情報を入力し、【**次へ**】をクリッ クします。

※次のページで【**ダウンロードした案件につい て訂正・取消が行われた際に更新通知メールの 配信を希望する**】にチェックを付けた場合、該 当の入札公告に訂正公告・取消公告が行われた 際に入力したメールアドレスに通知メールが届 きます。

**⑧**【**ダウンロード**】を選択すると入札説 明書をダウンロードすることができます。